# *e-Filing in the State of Delaware JP Court*

## **Module 7 – Navigating e-Flex Menus**

This is the eFlex Home Page. You can navigate using the five blue buttons found on the left side of the screen or use the menu bar at the top. Each of the menu bar items has sub menus with additional choices which are explained below. The name of the user who is logged in to the system is shown in the upper right of the screen.

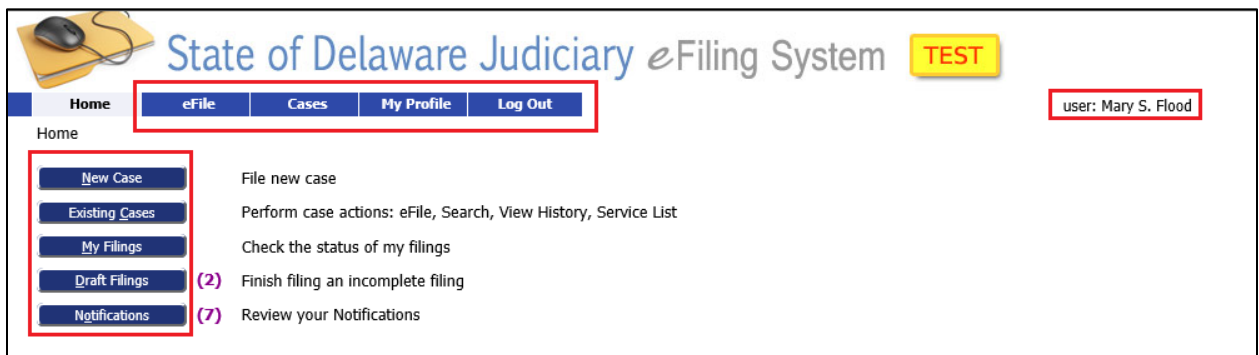

#### **Home Page Buttons**

'**New Case'** allows you to file a new case in JP Court.

#### '**Existing Case**' is used

- to file a subsequent action to an existing case (eg a case number has already been assigned). Some examples would include: Entry of Appearance, Motion, Amended Complaint, or Case Satisfaction/Withdrawal/ Dismissal etc.
- to see the up-to-date history of any JP Civil case including ones you previously filed. You are also able to see the documents if you are a party on that case.

'**My Filings** allows you to see whether the cases or actions you have filed have been accepted by the Court or rejected due to an error in the filing.

'**Draft Filings** is where you can see a list of filings which were started, but not yet completed or sent to the Court. You can complete the filings from here.

'**Notifications**' contains notices that are created whenever an action occurs on your case such as a document being added or an event being scheduled.

### *e-Filing in the State of Delaware JP Court*

### **Module 7 – Navigating e-Flex Menus**

'**eFile**' - Hovering the mouse over the 'eFile' header results in a drop-down list of options.

'**New Case'** duplicates 'New Case' button '**Existing Case'** duplicates 'Existing Case' button '**My Filings** duplicates 'My Filings' button '**Draft Filings**' duplicates "Draft Filings' button.

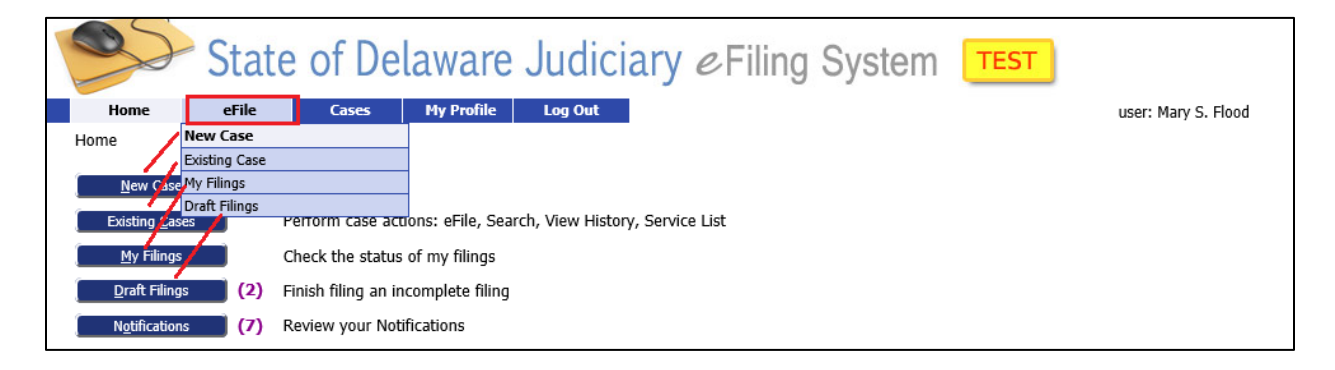

'**Cases**' - Hovering the mouse over the 'Cases' header results in a drop-down list of options.

**'Cases'** duplicates 'Existing Case' button

'**Notifications**' duplicates 'Notifications' button

'**Filing Charges'** displays your eFiling expenditures for the past 12 months. It also allows you to check your current Court Debit Account balance if you established one of these accounts.

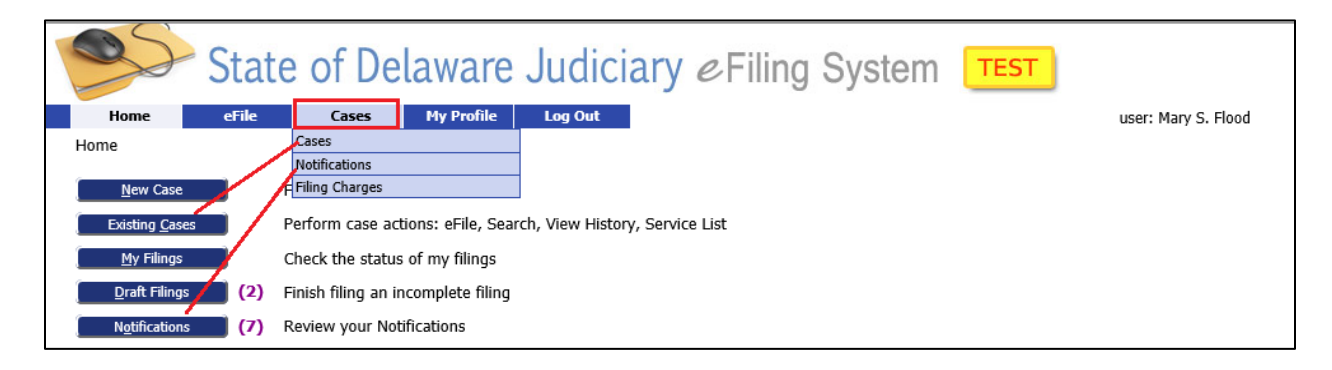

*e-Filing in the State of Delaware JP Court*

### **Module 7 – Navigating e-Flex Menus**

'**My Profile'** Hovering the mouse over the 'My Profile' header results in a drop-down list of options:

'**My User Profile'** to maintain your personal logon information and add credit cards and debit accounts.

'**Change My Password'** to change your password anytime you desire. '**View Logon History'** records bad attempts to log into your account.

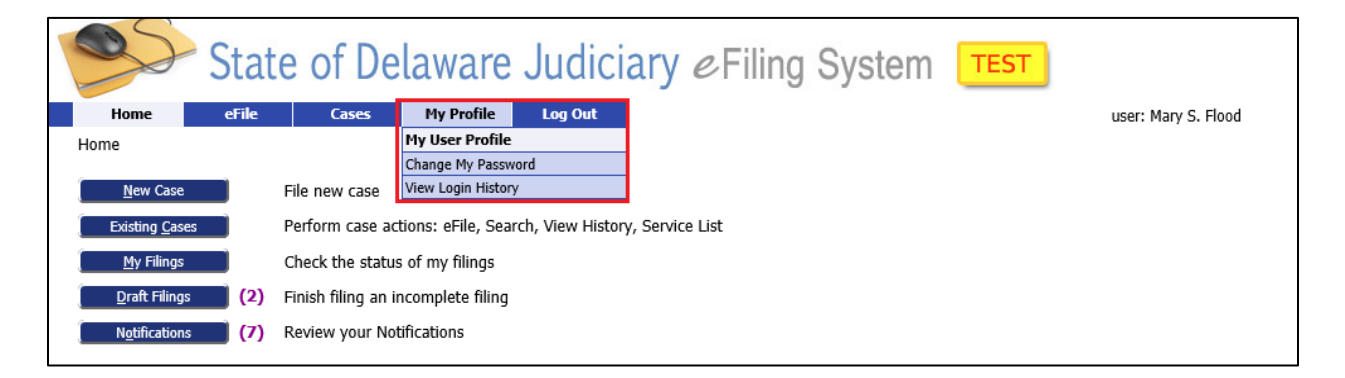

'**Logout**' has no options. However, when you select this option if you have any incomplete filings in your Draft Filings List, e-Flex will remind you before allowing you to log out.

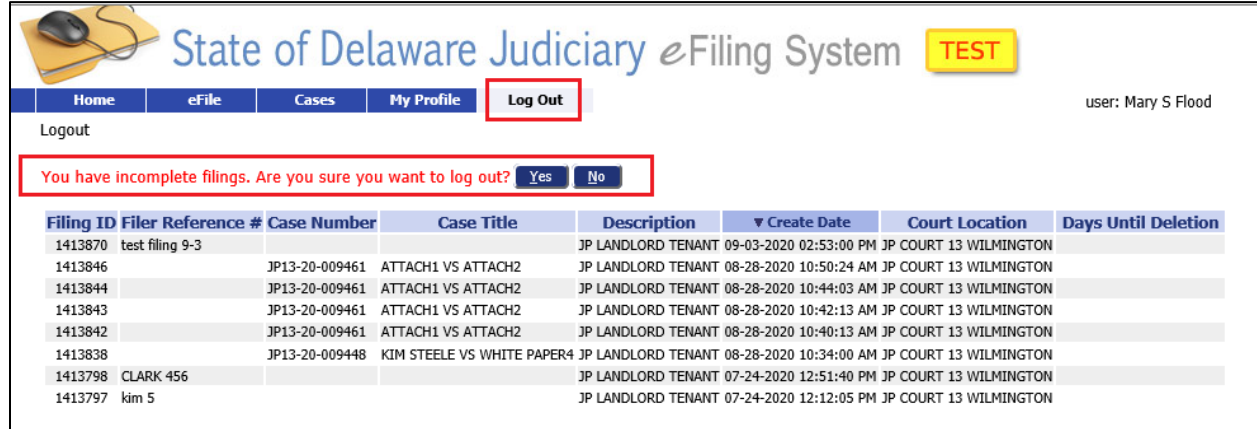